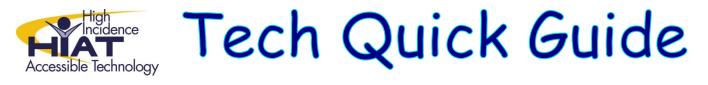

## On-Screen Keyboard Windows 7

Not all typists are created equal! Some students, because of physical limitations or personal preference will benefit from the use of an onscreen keyboard. An On-Screen Keyboard appears on the computer screen and offers a visual keyboard with all the standard keys. You can select keys using the mouse or another pointing device. To support slower typist or those who may need spelling support, word prediction is available on the onscreen keyboard.

## Part 1: Locating the Onscreen Keyboard

- 1) To open the Ease of Access Center
  - a. Click on Windows Start
  - b. Select All Programs
  - c. Select "Accessories" or "Windows Accessories"
  - d. Select Ease of Access Center
  - e. Select On-Screen Keyboard
- 2) Search for Onscreen Keyboard

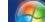

- a. Click on Windows Start
- b. Type "On-Screen keyboard" into search window
- c. Select by clicking on "On-Screen Keyboard"

## Part 2: The On-Screen Keyboard

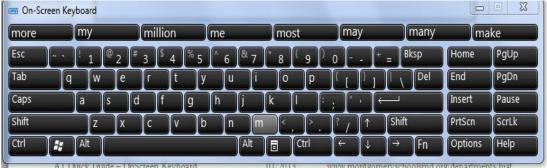

- a. Click on options to change settings, such as :
  - i. Turn on word prediction
  - ii. Turn off mouse click
  - iii. Select letters by hovering over with mouse
  - iv. Select scanning option

Ease of Access

Magnifier

Narrator

Ease of Access Center

On-Screen Keyboard

Windows Speech Recognition